## Quick Reference Guide Personnel Expenditures Report Discoverer Reports

The Personnel Expenditures report can be accessed from Reports in MyUNIverse.

- Includes budget, expense, and encumbrance information (does not include receipts and journal entries posted after 01/01/05)
- Used to determine salary savings in an account
- Access is based on the same security rules used for running other e-Business Financial Reports
- Budget and encumbrance questions should be directed to [budget@uni.edu,](mailto:budget@uni.edu) Payroll expense questions should be directed to [payroll@uni.edu](mailto:payroll@uni.edu)
- 1. Login to MyUNIverse with your CatID.
- 2. Click **Reports** in your e-Business channel.
- 3. Click **Discoverer Reports**.
- 4. Select your financial responsibility, for example: ITS Administration, VP Admin & Finance, Biology**.**
- 5. Enter your e-Business password and click **Connect**.

## You are connecting to OracleAS Discoverer

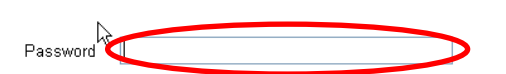

- 6. Select workbook UNI.UNIPR054D Personnel Expenditures Summary and Detail Reports.
- 7. Select a worksheet:
	- The Personnel Expenditures Summary includes summary information on budget, encumbrance, expense and line variance for all employees in an account. .

Cancel Connect

- Personnel Expenditures Detail includes detailed budget, encumbrance, and expense information for a single budget line number. .
- 8. Enter the budget line number (for Personnel Expenditures Detail by Line Number only).
	- 888888 line numbers are used for employee payroll charges from 1/1/05 forward that could not be matched to an existing line number in the new Budget System, such as special compensation, shift differential, and overtime; will usually show the employee's name. .
	- 999999 line numbers are used for employee payroll charges between 7/1/04-12/31/04 that could not be matched to an existing line number in the new Budget System, will usually display "Unknown name" and the legacy line number. .
- 9. Enter the account code parameters (optional).
	- To run the report for a single account, enter the same values for each segment. .
	- To run the report for a range of accounts, enter the range of values for each segment. .
- 10. Click **Go.**

## Quick Reference Guide Personnel Expenditures Report

Discoverer Reports

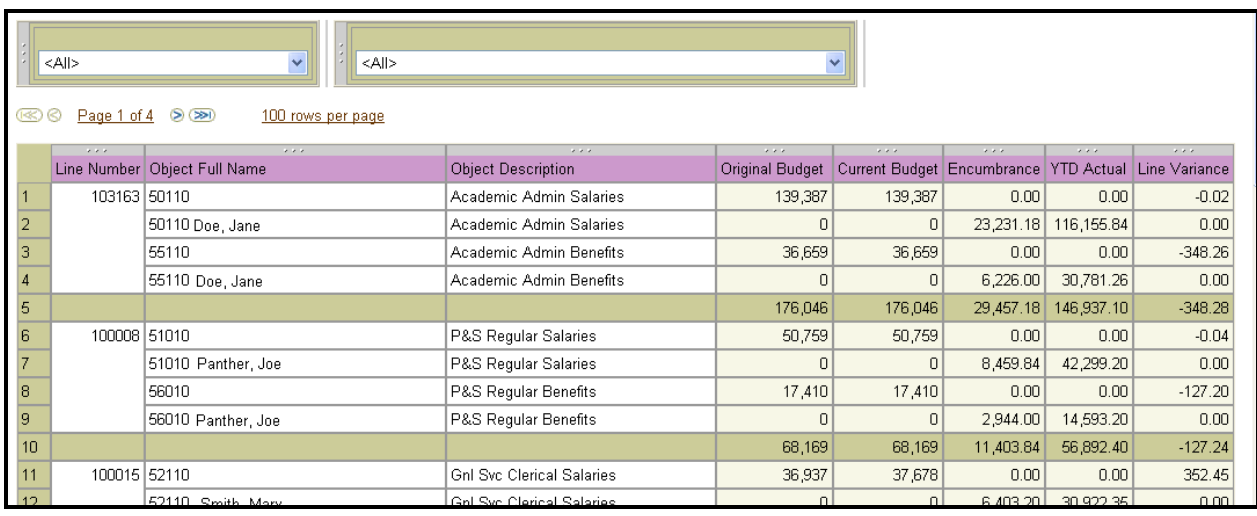

*Personnel Expenditures Summary*

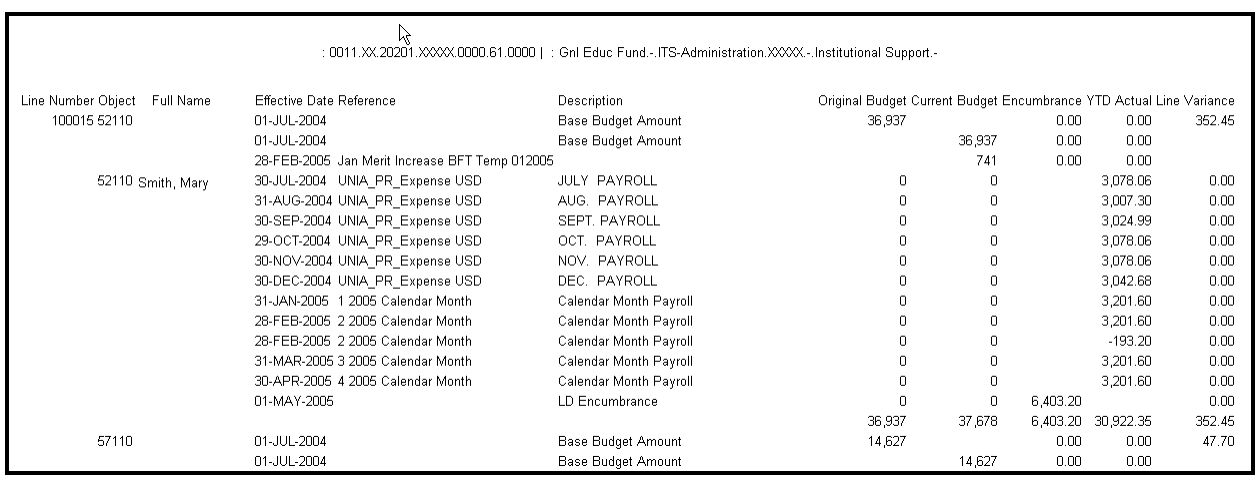

*Personnel Expenditures Detail by Line Number*

- 11. Click **Edit Parameters** to rerun the report for a different account or set of accounts.
- 12. Click the **Printable Page** to redisplay the page for printing; it may be necessary to switch to landscape before printing.
- 13. Click on **Export** to export the report to Excel.
- 14. Click **Preferences** to change how null values are displayed or the number of lines displayed (in the Worksheets section).

For questions, please contact the Help Desk at 3-5555or email ebusiness-help@uni.edu.